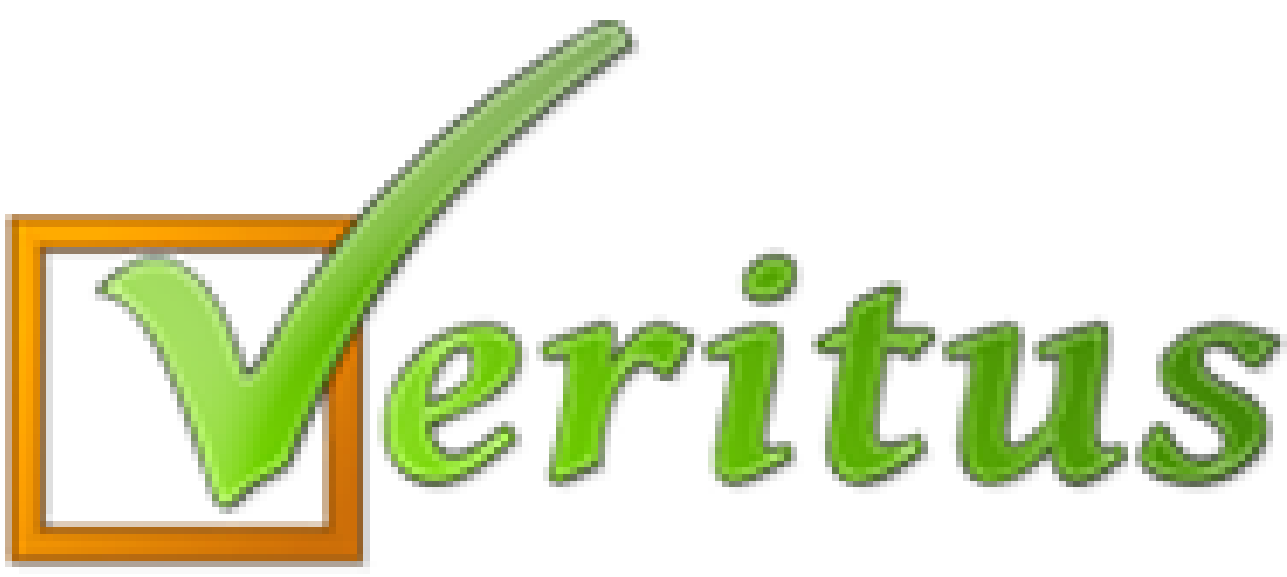

#### **Trumpai – paprastai – aiškiai**

- **Mokinių ir tėvų prisijungimas.**
- **Kalbos pakeitimas.**
- **Slaptažodžio keitimas.**
- **Mokinio duomenų keitimas**
- **Atsijungimas.**

### **Turinys**

- **Prisijungimas.**
- **Kalbos pakeitimas.**
- **Slaptažodžio keitimas.**
- **Mokinio duomenų keitimas.**
- **Atsijungimas.**

#### **Mokinių ir tėvų prisijungimas bei kalbos pasirinkimas**

- 1) Mokyklos puslapyje paspauskite nuorodą į VERITUS.
- 2) Jyeskite mokinio kodą, kaip pavaizduota pavyzdyje veiksmu Nr. 1.
- 3) Įveskite savo asmeninį slaptažodį (mokinio, tėčio ir mamos slaptažodžiai skirtingi), kaip pavaizduota pavyzdyje veiksmu Nr. 2.
- 4) Spauskite mygtuką "Prisijungti", kaip pavaizduota pavyzdyje veiksmu Nr. 3.
- 5) Jei reikia pakeiskite kalbą, kaip pavaizduota pavyzdyje veiksmu Nr. 4.

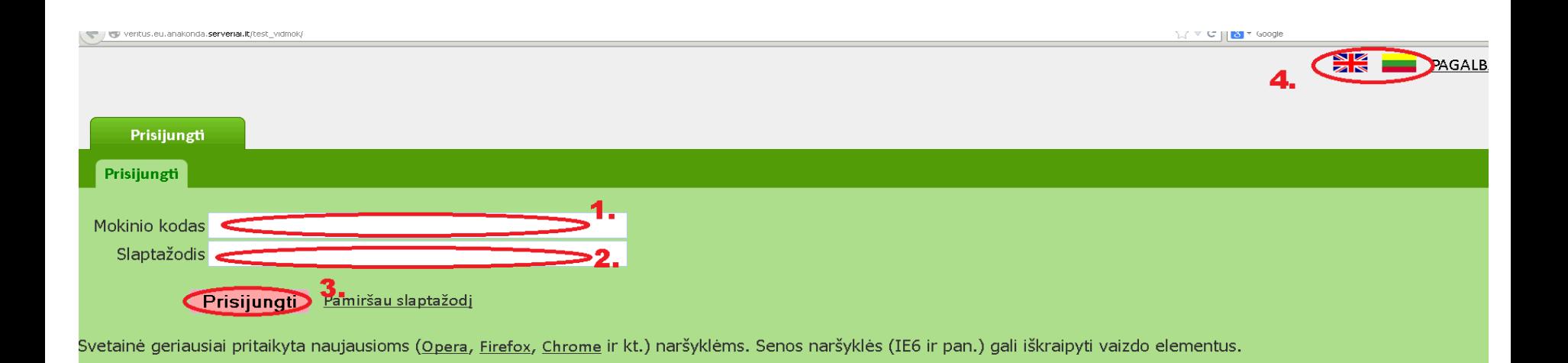

# **Slaptažodžio keitimas**

- 1) Spauskite mygtuką "Nustatymai".
- 2) Spauskite "Keisti prisijungimo slaptažodį".
- 3) Jveskite dabartinį slaptažodį.
- 4) Įveskite naują slaptažodį.
- 5) Pakartokite naują slaptažodį.
- 6) Spauskite mygtuką "Keisti prisijungimo slaptažodį".

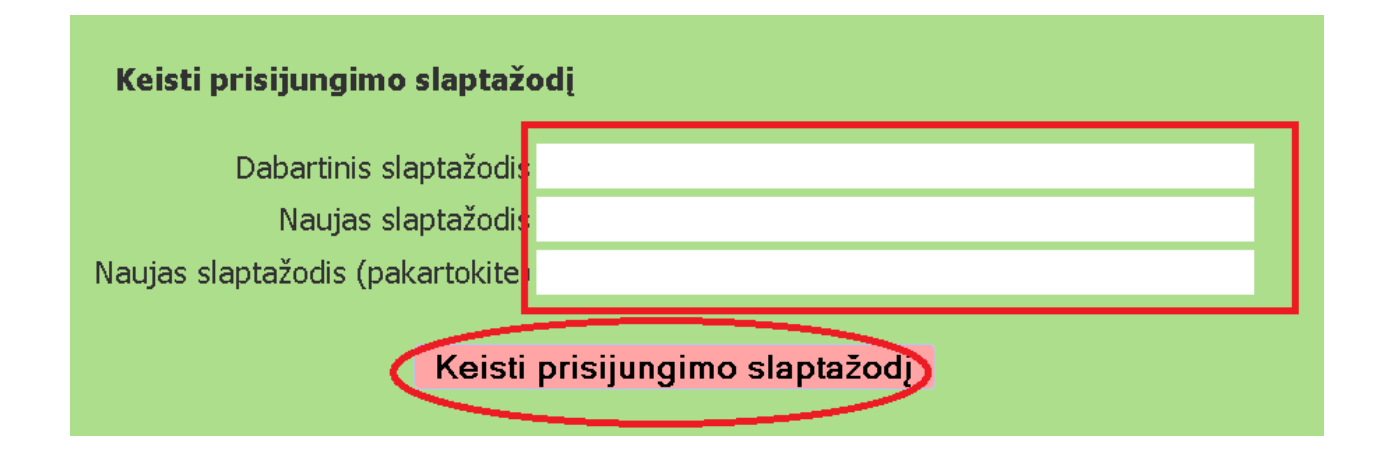

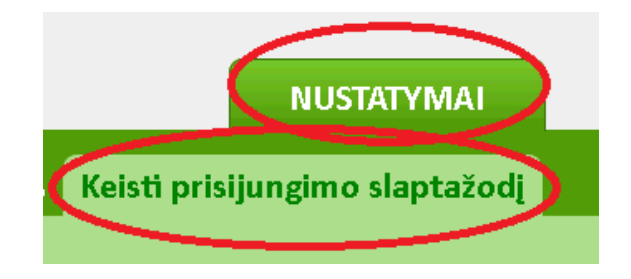

# **Mokinio ir tėvų duomenys**

1) Spauskite "NUSTATYMAI.

**Issaugoti** 

2) Spauskite "Keisti mokinio duomenis".

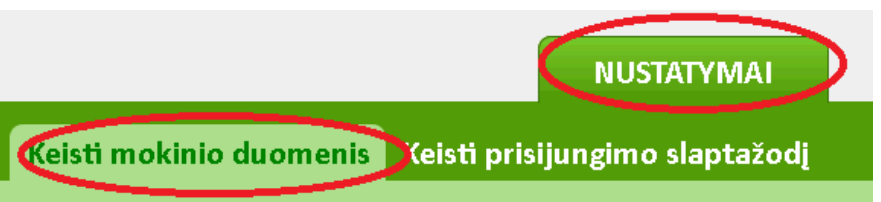

3) Pataisykite duomenis ir spauskite mygtuką "Išsaugoti".

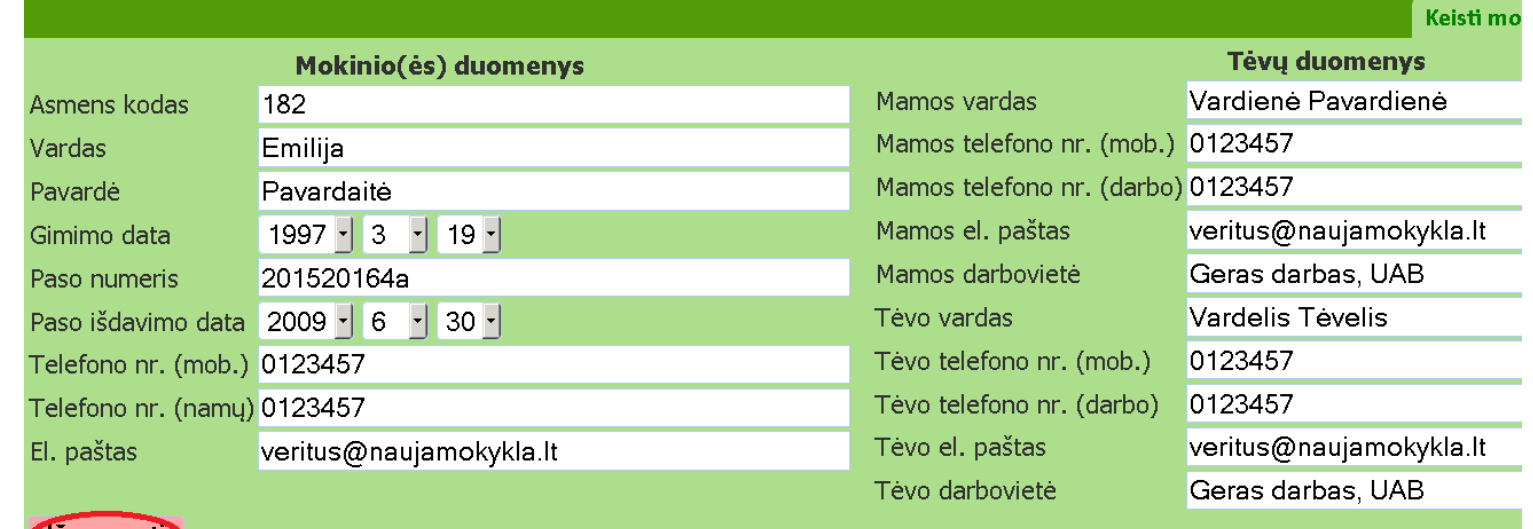

# **Atsijungimas**

Jei norite atsijungti iš VERITUS, spauskite mygtuką "Atsijungti".

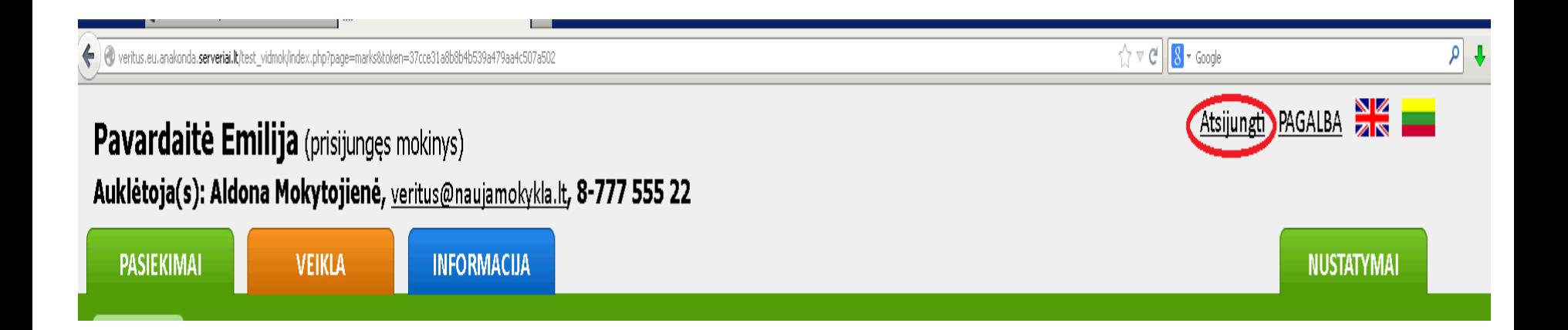

#### **Sveikiname!!!**

Išmokote prisijungti prie VERITUS informacinės sistemos, pakeisti kalbą, nurodyti mokinio ir tėvų duomenis, pakeisti slaptažodį bei atsijungti.

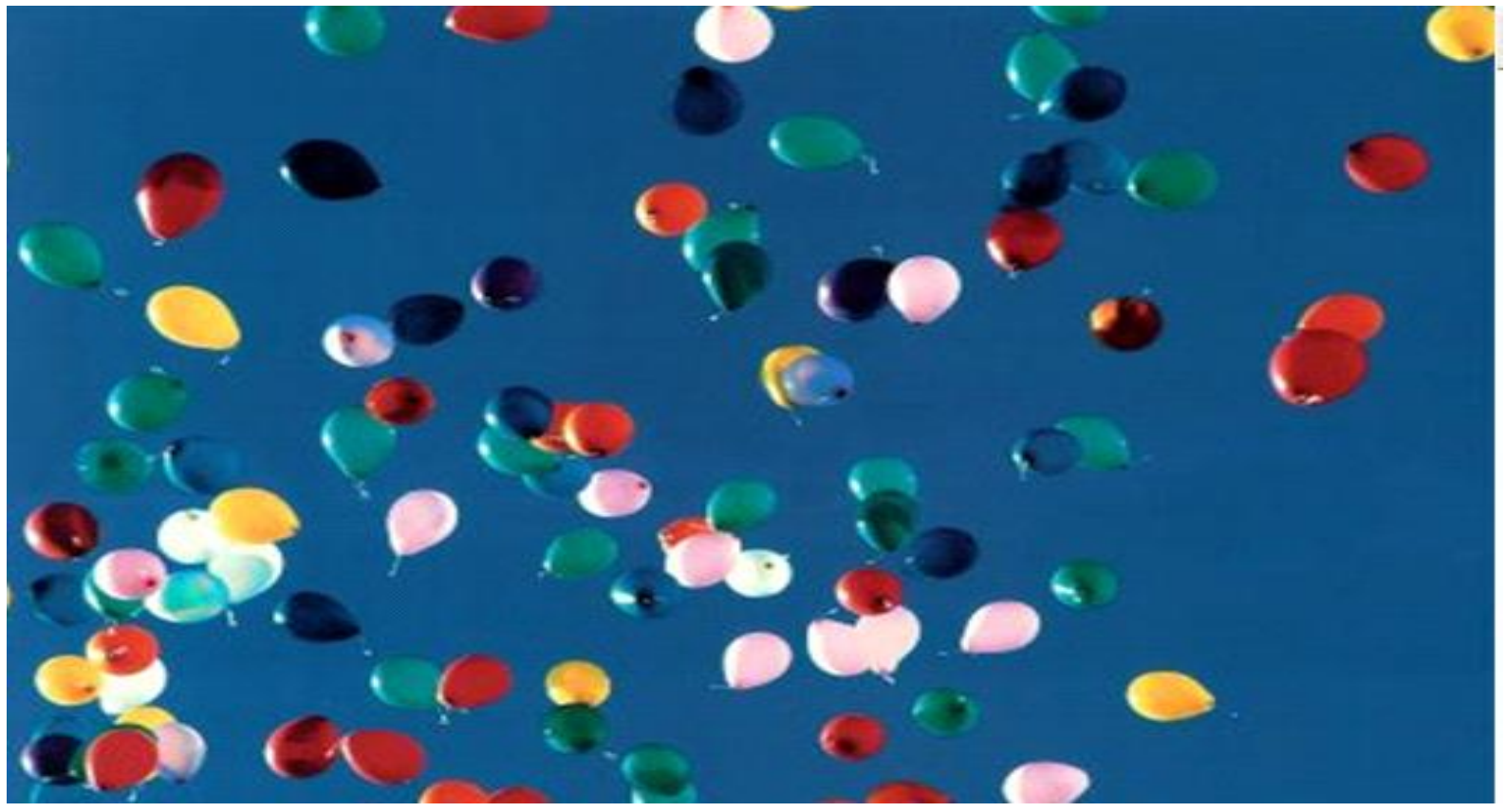